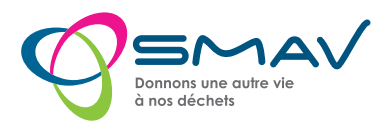

# E-badge bloqué ? Changement de téléphone ?

**1** Réinitialiser l'application de l'E-badge bloqué *(pour un changement de téléphone, passez directement à l'étape 2 au verso)*

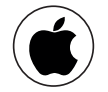

> Désinstallez l'application > Réinstallez l'application

- > Ouvrir les paramètres du téléphone
- > Allez dans l'onglet *Applications*
- > Choisir l'appli *Pass' Déchets*
- > Allez dans *Stockage*
- > Supprimez les données

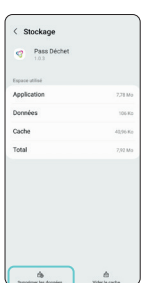

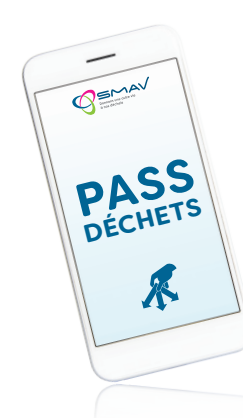

Une fois réinitialisée, votre application vous redemande un code d'activation à 6 chiffres.

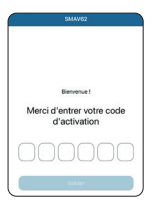

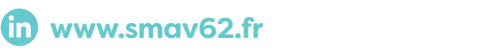

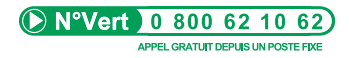

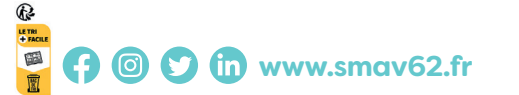

## **2** Redemander un nouveau code d'E-badge

Connectez-vous à votre éco-portail via le site www.smav62.fr > mon espace usager

- > Accédez à l'onglet *« Gérer vos accès en déchèterie »*
- > Cliquez sur *« demander un accès supplémentaire »*
- > Réceptionnez le mail contenant le code à 6 chiffres *(envoi instantané après la demande d'accès)*
- > Rentrez le code sur l'appli

### Vous avez un nouvel E-badge fonctionnel !

## **Bon à savoir !**

Vous êtes limité à 2 E-badges par foyer, si le logiciel vous indique cette information, contactez le Numéro vert pour désactiver le ou les E-badges à désactiver.

### DEMANDER UN ACCÈS SUPPLÉMENTAIRE

**PASS DÉCHETS**

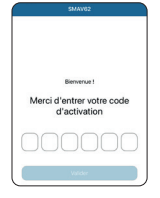

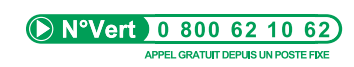

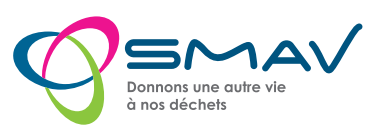

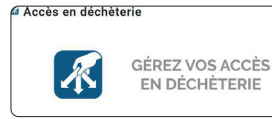